# **Plataforma Moodle**

**Elementos básicos de comunicación** 

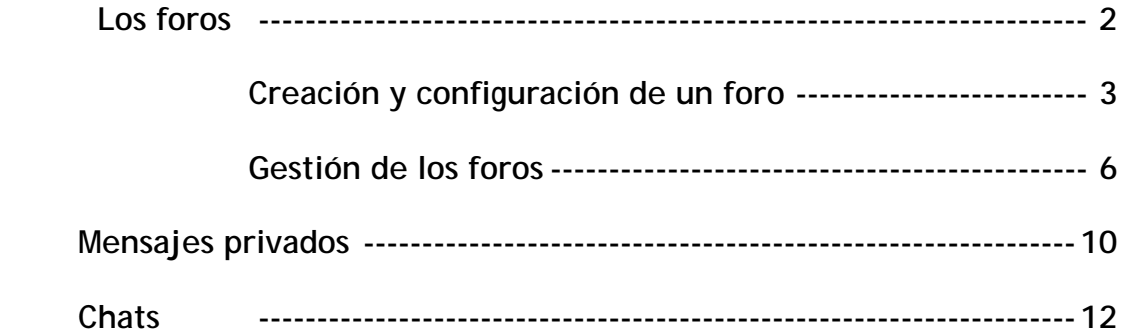

#### **Los foros**

Los foros son un medio ideal para publicar pequeños mensajes y mantener discusiones públicas sobre la información u opiniones allí vertidas.

En los últimos tiempos el protagonismo que los foros han asumido en Internet ha sido tremendo. Además, tanto desde el punto de vista educativo en general, como del aprendizaje colaborativo en particular, las posibilidades son muchas. La propia filosofía bajo la que se ha desarrollado Moodle (constructivismo social) ha intentado facilitar ese mencionado potencial.

En todas las asignaturas, cursos o espacios existe un foro de forma predefinida, el foro de Novedades y Anuncios presente en el bloque temático 0 de la columna central. Este foro se crea automáticamente al crear un curso nuevo. Normalmente (si no alteras la configuración), sólo los profesores pueden publicar mensajes en el foro de Novedades. Los últimos mensajes publicados en este foro se presentan también en el panel Novedades, que funciona así como un tablón de anuncios. Todos los participantes (profesores y alumnos) están suscritos a este foro, lo que significa que, además de poder ver los mensajes conectándose vía Web, recibirán una copia por correo electrónico. Además de este foro general, puedes crear cuantos foros adicionales quieras en tu curso. Puedes utilizar un foro como servicio de tutoría virtual (con la ventaja de que las explicaciones son públicas, todos los alumnos pueden verlas y no es necesario repetirlas a cada uno).

También puedes crear un foro para mantener un debate sobre un tema concreto. En Moodle los foros son calificables, así que puedes asignar una puntuación a la participación en este debate y establecerlo como una actividad didáctica obligatoria en la realización de tu proyecto docente. Las posibilidades de usos didácticos de los foros son casi infinitas.

## **Creación y configuración de un foro**

Para crear un foro, activamos el modo de edición y vamos a la lista desplegable agregar actividad, para añadir el foro en el bloque temático que nos interese.

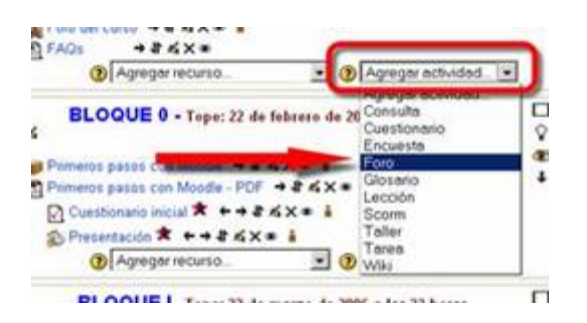

Automáticamente pasaremos a la página de configuración del nuevo foro. Veamos cómo configurar los diferentes parámetros que controlan el funcionamiento de cada foro:

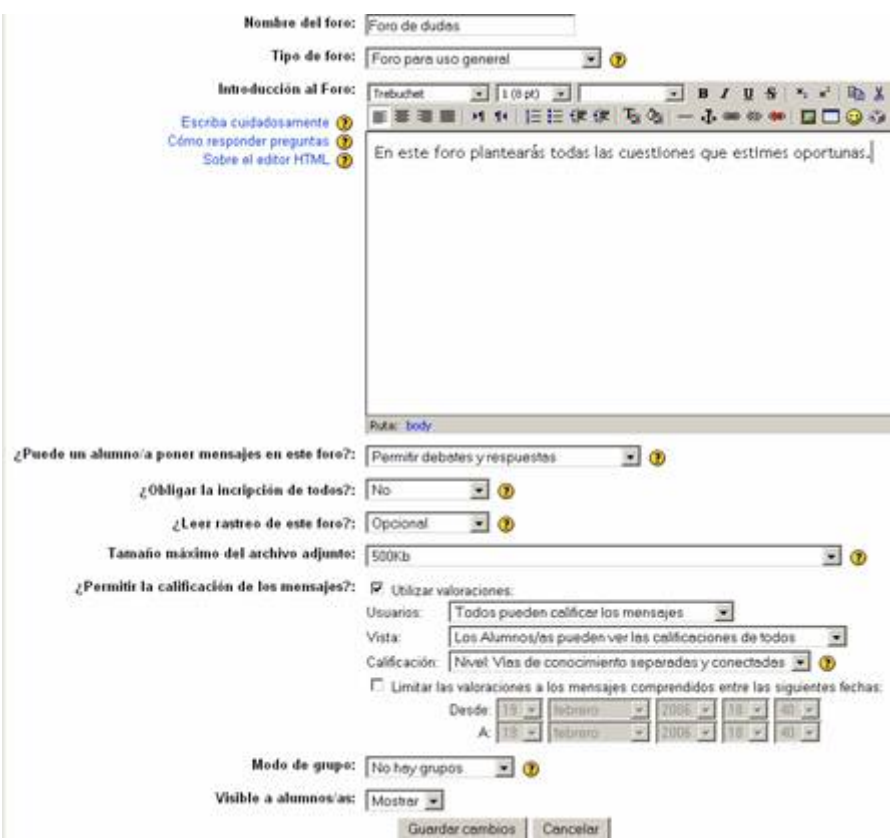

- **Nombre del foro**: Es el texto con el que se mostrará el acceso al foro en la página principal del curso. No debe ser un texto muy largo. Se pueden incluir marcas HTML explícitas para obtener efectos de texto. (por ejemplo, "muy <b>importante</b>" para que se visualice "muy **importante**").
- **Tipo de foro**: Afecta al número de hilos de discusión que puede mantener el foro. Caben tres opciones:
	- o **Debate sencillo**: sólo existe un único tema y un único hilo de discusión. Es adecuado para debates muy concretos, por ejemplo foros asociados a un tema particular del temario.
- o **Un tema por persona**: Cada persona plantea un único tema que inicia un hilo de discusión. Adecuado para invitar a los alumnos a realizar cada uno una exposición inicial y recabar opiniones de sus compañeros.
- o **Foro de uso general**: Permite múltiples discusiones sin restricción. Es lo más habitual.
- **Introducción**: Es un texto descriptivo de la temática general del foro y su propósito. También debería contener unas breves instrucciones didácticas del uso del foro y del tipo de debates que se esperan en el mismo. Este texto puede utilizar estilos, efectos de texto, imágenes etc. Se puede utilizar el editor HTML para introducirlo, lo que significa que también se puede copiar-y-pegar desde un procesador de textos ofimático, conservando los estilos de texto.
- **¿Puede un alumno/a poner mensajes en este foro?**: Especifica el nivel de participación permitida a los alumnos/as en el foro. Hay tres opciones posibles:
	- o **Ni temas ni respuestas**: Los estudiantes no pueden publicar mensajes en este foro. Sólo pueden leer los mensajes de los profesores (por ejemplo el foro Novedades).
	- o **Sólo respuestas**: Los estudiantes no pueden empezar discusiones, pero pueden responder a los mensajes de los profesores. Útil si quieres controlar al máximo los temas de discusión.
	- o **Permitir temas y respuestas**: Los alumnos pueden participar libremente, iniciando hilos de discusión y respondiendo a mensajes, sin ningún tipo de limitación. Es lo necesario para un foro de dudas, o simplemente para un punto de interacción social.
- **Subscripción forzosa**: Cuando se está suscrito a un foro, se reciben copias de todos los mensajes del foro por correo electrónico. Aquí puedes establecer que TODOS los usuarios (no sólo tu) estén suscritos por obligación al foro. Por ejemplo, el foro de Novedades tiene esta opción activada para asegurar que todos reciben los anuncios. No obstante, debes usar esta opción con cuidado, si el foro es muy activo se generarán muchos mensajes de correo. Algunos usuarios pueden considerar que se les está sometiendo a correo abusivo (spam). En general, no la actives si no tienes una buena razón.
- **Leer rastreo:** Los usuarios pueden realizar el seguimiento de mensajes leídos y no leídos en los foros y las discusiones. El profesor puede obligar a realizar cierto tipo de seguimiento en un foro utilizando este ajuste. Existen tres posibilidades:
	- o Opcional [por defecto]: los estudiante pueden activar o desactivar el seguimiento a su gusto.
	- o Conectado: El seguimiento siempre está activo.
	- o Desconectado: El seguimiento siempre está inactivo.
- **Tamaño de adjuntos**: Es posible adjuntar archivos binarios a los mensajes de los foros. Aquí puedes limitar el tamaño de esos archivos u, opcionalmente, deshabilitar la posibilidad de adjuntar archivos.
- **Calificación**: Los foros de Moodle son calificables. Aquí puedes especificar si efectivamente quieres utilizar la posibilidad de evaluar y calificar los mensajes publicados por los estudiantes. Si activas esta opción la carga de trabajo sobre el servidor Web será mayor y puede que observes que el foro se ralentiza. Si efectivamente quieres usar foros evaluables, cabe especificar una serie de opciones:
	- o **Usuarios evaluadores**: Los profesores obviamente pueden evaluar mensajes. Este parámetro controla si se permite que los estudiantes puedan evaluar los mensajes de sus compañeros (no hay autoevaluación).
	- o **Privacidad (vistas)**: determina si un alumno accede sólo a sus propias calificaciones, o puede ver las calificaciones de los demás compañeros.
	- o **Escala de calificación**: Debes seleccionar una escala de la lista. En Moodle se pueden usar calificaciones en una escala numérica o bien escalas discretas. Más adelante te explicaremos como crear tus propias escalas.

• **Restricción temporal**: La posibilidad de evaluación no tiene por qué estar siempre activa. Puedes, por ejemplo, dejar que los debates prosigan hasta que se alcanza una cierta madurez, una conclusión o un punto muerto. En ese momento puedes pedir a los alumnos que valoren las contribuciones más significativas o influyentes. Aquí puedes establecer un intervalo de tiempo como el periodo hábil para la evaluación de los mensajes. Obviamente, puedes cambiar estos parámetros en todo momento, las veces que sea necesario, si cambias de opinión durante el desarrollo del curso. Por ejemplo, no es preciso establecer de antemano con toda precisión las fechas del periodo de calificación, lo puedes hacer sobre la marcha. En Moodle no existe todavía un sistema fiable para marcar mensajes individuales de los foros con alguna etiqueta (por ejemplo, leído/no leído). Se puede utilizar el sistema de calificaciones para realizar ese trabajo.

### **Gestión de los foros**

Siempre puedes utilizar los foros como cualquier usuario de Moodle. Además, como profesor, el interfaz del foro te presentará unas opciones específicas no disponibles para los alumnos. Los foros de Moodle se organizan por hilos de discusión.

Existen pues dos niveles en el interfaz, la lista de discusiones o hilos,

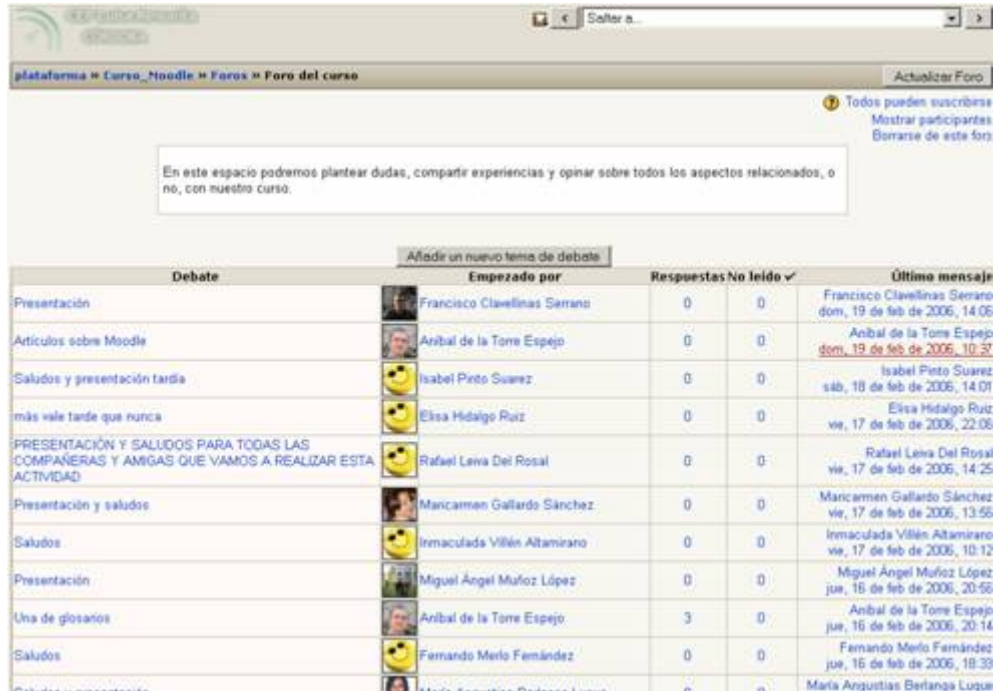

y la ventana de lectura de cada hilo o discusión.

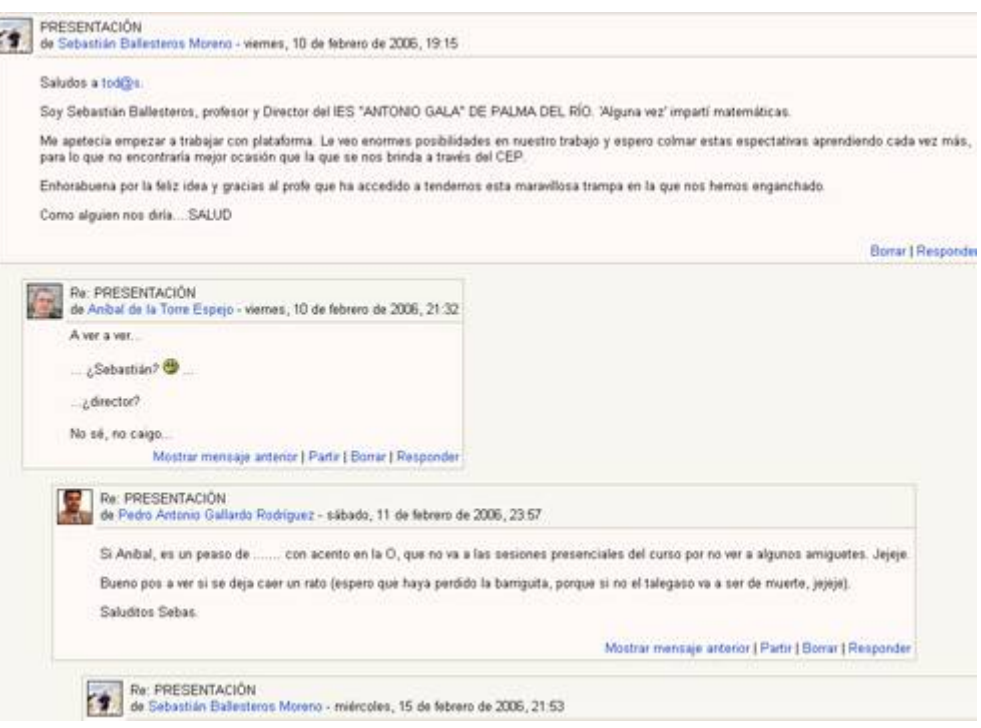

En la ventana de la lista de discusiones existen tres elementos exclusivos que no aparecen en el interfaz de los usuarios genéricos:

- Botón de Edición: En la barra de navegación, arriba, **Adualizar Foro** Permite cambiar y editar todos los parámetros de configuración del foro en cualquier momento.
- **Todos pueden suscribirse**: Equivalente al parámetro de configuración correspondiente. Hace que TODOS los participantes resulten suscritos obligatoriamente al envio por correo electrónico de los mensajes del foro. Actualizar Foro **1** Todos pueden suscribirse
- **Mostrar participantes**: Permite acceder a una lista que muestra las personas suscritas al foro. Esta lista sólo es accesible desde la página de discusiones del foro.

Mostrar participantes Borrarse de este foro

ectos relacionados, o

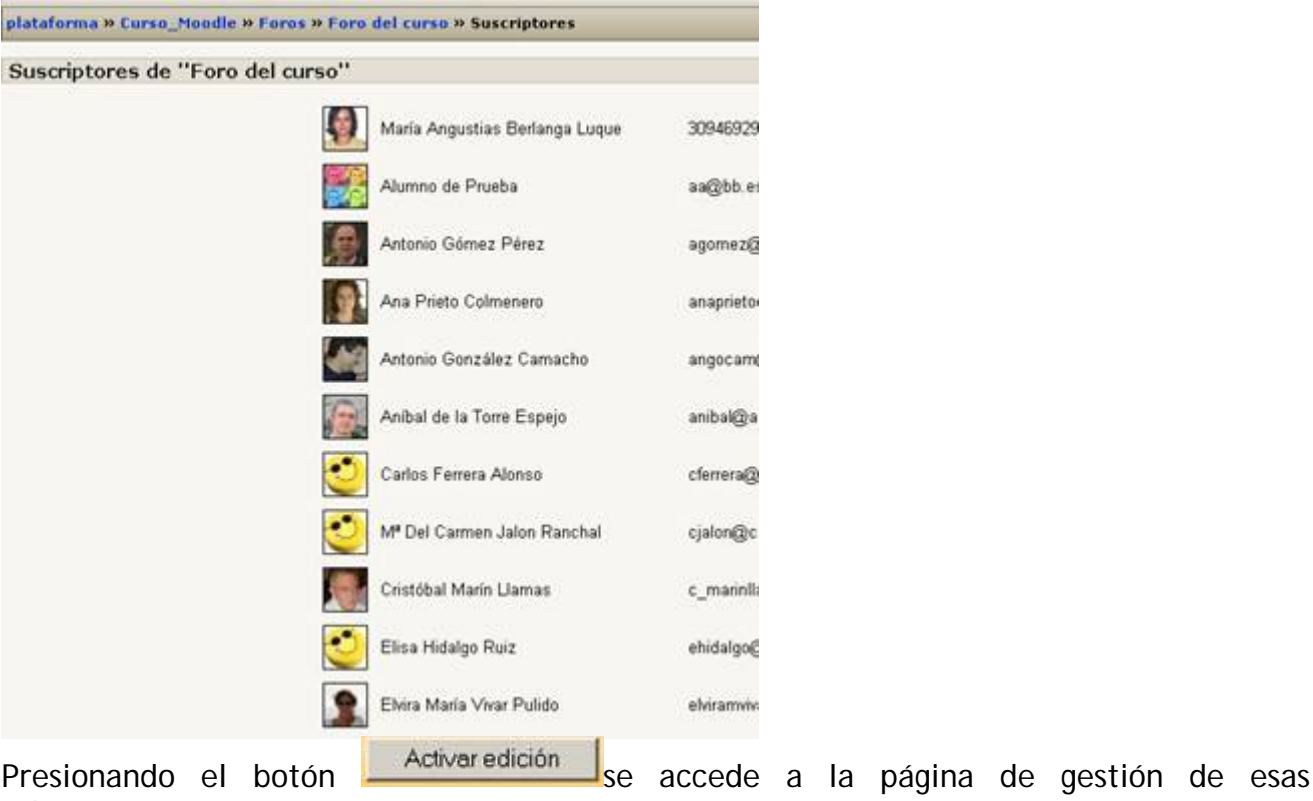

subscripciones.

Si se pincha en el título de una discusión se accede a la ventana de visualización del hilo, donde podremos leer los mensajes que forman la discusión (las respuestas), tal y como se ve en la figura:

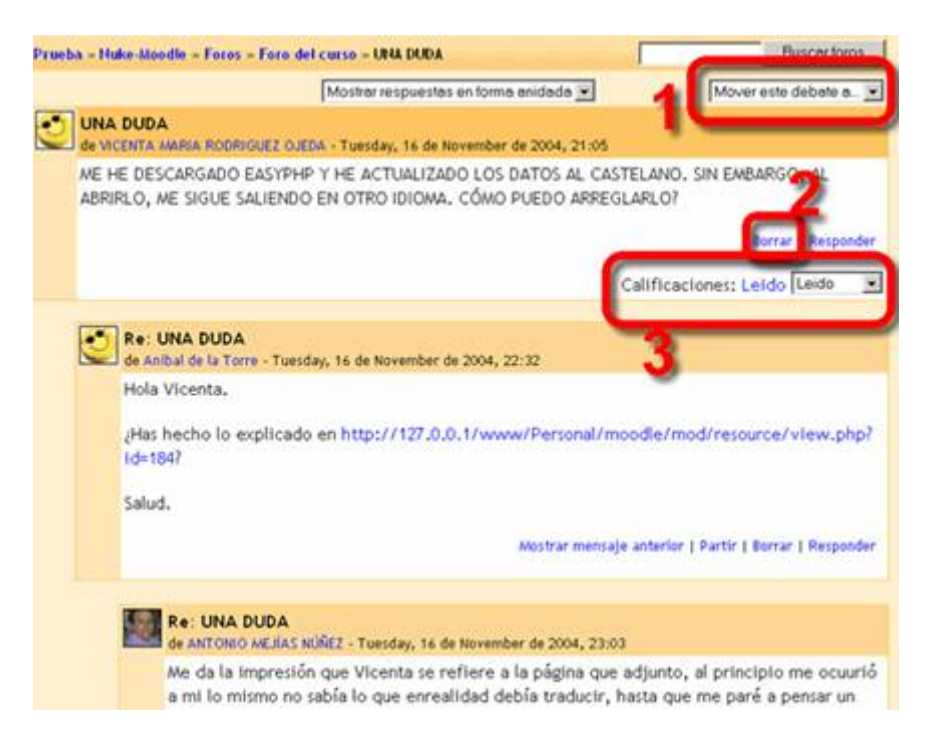

Cada mensaje se presenta en un bloque gráfico que lo rodea y le da identidad propia. En esta página, las funciones adicionales como profesor son:

• Mover este debate a...:**1** Observarás una lista desplegable, al lado del selector del modo de visualización de los mensajes. Puedes usarla para mover esta discusión completa, todos los mensajes de este hilo, a otro foro distinto. De esta forma puedes mantener la temática de cada foro.

• Borrar:**2** El profesor tiene el privilegio de poder borrar un mensaje particular del foro en cualquier momento (incluso después del periodo de edición de 30 minutos tras la publicación). Sólo se pueden borrar mensajes que NO hayan recibido ninguna respuesta todavía. De lo contrario quedarían mensajes respondiendo al vacío y la discusión se volvería ininteligible.

Se recomienda utilizar esta potestad lo mínimo posible. Conviene que nuestros alumnos comprendan la importancia de escribir en un foro público y asuman la responsabilidad por sus opiniones y sus palabras. El propósito de esta opción es más bien permitir al docente eliminar mensajes con términos injuriosos, racistas o gravemente ofensivos en general, para evitar males mayores. Otra alternativa es utilizar el filtro de censura opcional configurable en Moodle.

• Calificar:**3** Si has activado la posibilidad de calificar los mensajes, aparecerá la lista desplegable de calificación. Si el mensaje ya está evaluado, verás la calificación que otorgaste en la propia caja de texto de la lista de calificación. Si configuraste el foro para permitir que otros usuarios también pudieran evaluar los mensajes, observarás en el cabecero de cada mensaje el enlace Revisar (n), que le dará acceso a la página de revisión de evaluaciones, donde se relaciona la puntuación que cada persona ha dado al mensaje.

Los foros de Moodle son una herramienta de comunicación muy potente, pero no sólo eso. La posibilidad de utilizar texto con estilos, imágenes insertadas etc. y la herramienta de búsqueda los hace muy convenientes para publicar información compleja y los propios contenidos materiales del curso, si lo deseas. Al ser calificables, puedes usar un foro como una actividad evaluable del curso.

La posibilidad de adjuntar archivos binarios por parte de los usuarios permite usar un foro como un repositorio de ficheros compartido (todos los usuarios pueden tener acceso a todos los archivos) sin tener que preocuparse de temas de seguridad de acceso al servidor: Moodle se encarga de la identificación y registro. Incluso puede establecer repositorios con diferentes permisos de acceso (archivos públicos, archivos privados sólo para ciertos grupos de usuarios) simplemente estableciendo foros con accesos de grupo visibles o separados.

Por lo tanto, las posibilidades funcionales de los foros de Moodle van mucho más allá de simplemente permitir el intercambio de mensajes. Cuando pienses en cualquier tipo de función, actividad didáctica o necesidad docente que te gustaría realizar, puedes dedicar unos minutos a imaginar cómo se podría implementar esa función mediante un foro.

## **Mensajes privados**

Desde la versión 1.5 de Moodle, ésta nos ofrece la posibilidad de comunicarnos con el resto de alumnos o profes del curso o espacio en el que nos encontremos, mediante un sistema de mensajería interna privada.

Para enviar un mensaje podemos acceder al listado de participantes de la actividad y seleccionar la persona con la que queremos comunicarnos. A continuación pulsaríamos sobre el botón "**Enviar mensaje**".

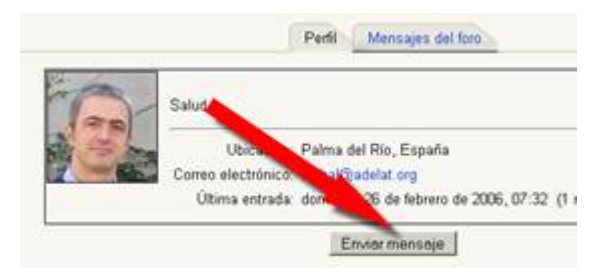

A continuación se nos abre una ventana emergente lista para redactar el mensaje deseado. Escribimos el texto y pulsamos sobre enviar mensaje.

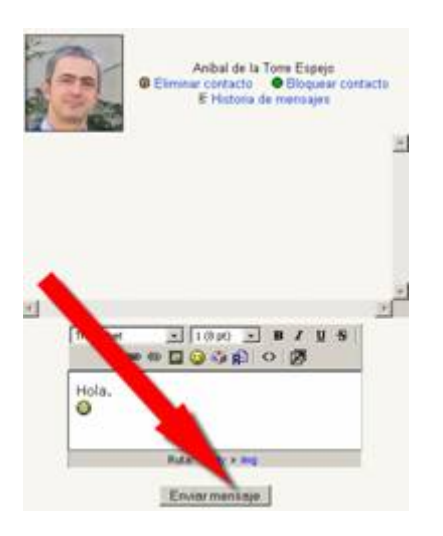

Si mantenemos abierta la ventana de conversación con una persona, esta ventana se refrescará automáticamente cada 60 segundos, pudiéndose mantener una conversación con cierta fluidez.

Cuando el destinatario de nuestro mensaje se vuelva a conectar al aula virtual, la ventana emergente de mensajes se abrirá automáticamente siempre y cuando no tengamos desactivada esta opción de ventanas emergentes en nuestro navegador.

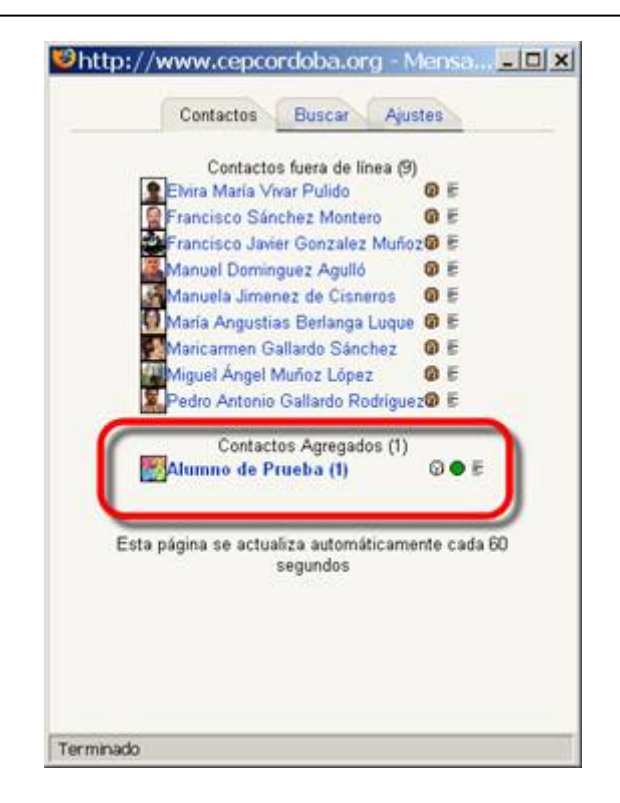

Moodle nos presenta el remitente del mensaje de forma diferenciada, para que podamos acceder al mensaje recibido y contestar al mismo.

Si nuestro navegador no admite ventanas emergentes, debes tener en cuenta que la información de mensaje recibido también se muestra en el bloque correspondiente; bastaría con pulsar sobre el "sobrecito" para acceder al contenido del mismo e, incluso, escribir una respuesta.

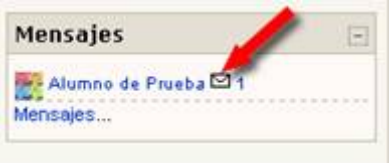

Además, Moodle te permite mantener una lista de tus contactos, de cara a que te sean mostrados en el bloque de mensajes cuando se encuentren conectados a la plataforma.

Conviene tener en cuenta que la persona destinataria del mensaje tenga bloqueados todos los mensajes nuevos de las personas que no están en su lista de contactos.

#### **Chats**

**En las últimas versiones estándar de Moodle ha desaparecido el chat. Se sigue ofreciendo la posibilidad de contar con salas de chats, pero se trata de un módulo independiente que debe ser instalado a posteriori.**

El módulo Chat permite mantener conversaciones en tiempo real con otros usuarios, sean profesores o alumnos. La comunicación a través del chat es multibanda (muchos usuarios pueden participar a la vez) y síncrona, en tiempo real. La participación en chats ejercita y estimula la inmediatez, los reflejos rápidos y las formas directas y ágiles de expresión de las ideas; no obstante a algunos nos pone de los nervios. Es por lo tanto un medio para practicar y educar esas cualidades en los estudiantes. Además de para la charla informal, el chat puede ser usado para reuniones de discusión o sesiones de tormenta de ideas (brainstorming).

A pesar de ello, el valor pedagógico de un chat sería algo más que discutible. Pero no debemos olvidar que a los alumnos de cortas edades les apasiona el uso de esta herramienta. Yo incluso lo uso como incentivo para cuando se termina la actividad propuesta. Sin embargo, en enseñanzas superiores, sí podría tener más sentido su uso.

En Moodle las sesiones de chat son registradas, lo que permite el análisis posterior de la conversación.

Para crear un nuevo chat hay que pasar al modo de edición y seleccionar chat en la lista desplegable de la caja agregar actividad de un bloque temático.

Esto nos llevará al formulario de configuración del chat. De hecho, lo que creamos cada vez es una sala de chat específica. La ventana de configuración que se nos muestra es:

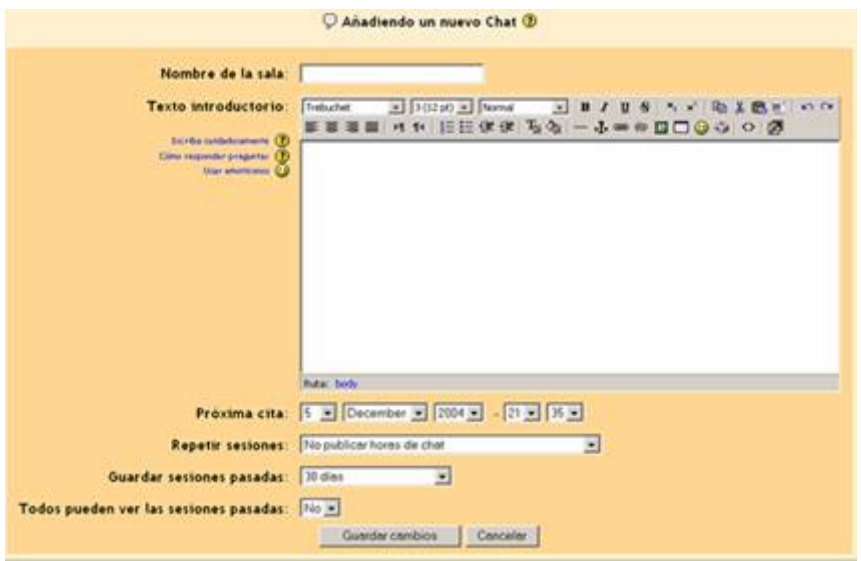

- **Nombre**: Es el nombre de esta sala de chat, el texto con el que aparecerá listada en el bloque temático en el que estamos insertando.
- **Descripción**: Es un texto introductorio que aparecerá en la página de acceso al chat debajo del enlace a la sala. Aquí puedes especificar cuál será la temática de la sala de chat (si la hay), su propósito y las normas e instrucciones de uso, si lo deseas. La sala de chat está siempre abierta pero obviamente, para mantener una conversación es necesario que otros usuarios estén también conectados, simultáneamente. Por ello el chat dispone de un mecanismo específico para concertar citas.
- **Próxima cita**: Establece la fecha y hora de la primera sesión formal en esta sala de chat. La cita aparecerá automáticamente en el panel Eventos próximos de la columna derecha cuando se acerque el plazo establecido.
- **Repetir sesiones**: En realidad controla dos funciones, la periodicidad de las sesiones y la publicación de las citas. Las cuatro opciones posibles son:
	- o **No publicar horas de chat**.
	- o **Sin repeticiones, publicar solo la hora especificada.**
	- o **A la misma hora todos los días.**
	- o **A la misma hora todas las semanas**.
- **Guardar sesiones pasadas**: Las conversaciones mantenidas en la sala de chat siempre se graban, de forma predeterminada. Este parámetro determina durante cuanto tiempo se guarda en el sistema ese registro de cada conversación.
- **Todos pueden ver las sesiones pasadas**: Los profesores siempre pueden acceder al registro de conversaciones pasadas. Aquí se puede permitir que también los estudiantes tengan acceso a las conversaciones. Observa que esto les da acceso al registro original de la conversación. Alternativamente, puedes obtener y editar el registro y hacerlo accesible a los alumnos de otra forma (en un foro, como un recurso de texto etc.). De esta forma se pueden seleccionar las partes más importantes, eliminar pasajes intrascendentes etc.

Cuando accedes a la página de la sala de chat como profesor podrás reconfigurar el chat en todo momento usando el botón de la barra de navegación del cabecero. De esta forma, siempre podrás ajustar las fechas y horas de las sesiones de chat de una sala ya creada. De todas formas, la sala de chat está siempre abierta, aunque no haya una sesión convocada, para los usuarios que casualmente coincidan en el tiempo.

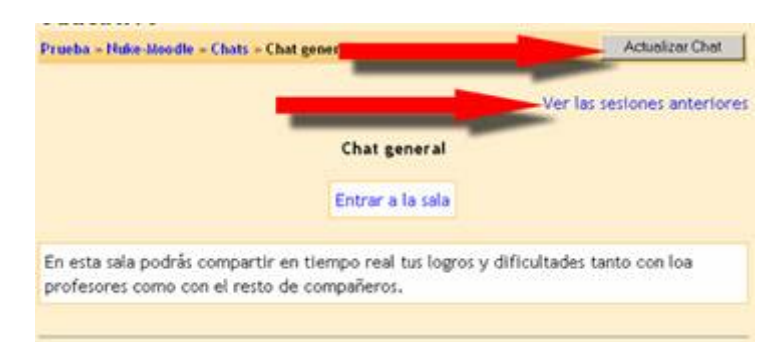

Desde la página de acceso a la sala es posible también acceder al registro de las conversaciones anteriores, usando el enlace colocado arriba a la derecha de la pantalla. Este vínculo nos llevará a una página que relaciona las sesiones anteriores y nos permite visualizarlas o borrarlas (los registros de las conversaciones no se pueden editar). Si visualizamos el texto de una sesión de chat podremos copiar dicho texto a otro lugar (por ejemplo a un procesador de texto) y editarlo.

Todos los contenidos de esta obra están publicados bajo una licencia Creative Commons 2.1 (by-nc-sa)